Anmälan om hamnens avfallshanteringsplan enligt miljöskyddslagen för sjöfarten – Anvisning för kommunala tjänsteinnehavare uppdaterad 28.8.2023

## Allmänt

Verksamhetsutövaren fyller i anmälan elektroniskt via Regionförvaltningens e-tjänst på adressen [https://sahkoinenasiointi.ahtp.fi/sv/](https://sahkoinenasiointi.ahtp.fi/sv) Anmälningar som rör hamnens avfallshanteringsplaner behandlas av såväl kommunernas som NTM-centralernas miljöskyddsmyndigheter. Anmälningar till kommunerna styrs direkt från Regionförvaltningens e-tjänst till kommunens registratorskontor. Kommunens tjänsteinnehavare ska ladda ner dokumenten för registreringsanmälan via den e-postlänk som kommit från e-tjänsten. Dokumenten ska laddas ner inom sju dagar efter att e-postmeddelandet anlänt. Efter att handlingarna har laddats upp ser verksamhetsutövaren i e-tjänsten information om att myndigheten har laddat ner handlingarna och tagit anmälan för behandling. Den kommunala myndigheten sparar handlingarna i sitt eget ärendehanteringssystem och skapar objektet i YLVA-registret. En kommunal tjänsteinnehavare kan inte lämna en begäran om komplettering till verksamhetsutövaren via YLVA. Begäran om komplettering ska skickas per e-post direkt till verksamhetsutövaren.

Bestämmelser om myndighetens behörighet finns i Miljöskyddslagen för sjöfarten [https://www.finlex.fi/sv/laki/ajantasa/2009/20091672,](https://www.finlex.fi/sv/laki/ajantasa/2009/20091672) 9 kap. 6 §. Anmälan kan gälla en eller flera hamnar. Samma anmälan kan dock inte användas för att göra en anmälan till såväl kommunen som NTM-centralen. Hamnens avfallshanteringsplan ska uppdateras vart femte år. För att uppdatera anmälan kan verksamhetsutövaren söka efter den tidigare anmälan i systemet för att ha den som underlag.

# Innehållet i det e-postmeddelande som skickas från ärendehanteringssystemet till kommunens registratorskontor

#### **Rubrik:**

Anmälan om hamnens avfallshanteringsplan enligt miljöskyddslagen för sjöfarten

#### **Meddelande:**

En anmälan om hamnens avfallshanteringsplan har gjorts till regionförvaltningens e-tjänst

- Namn på hamn 1
- Namn på hamn 2
- Namn på hamn n
- osv.

Anmälan har gjorts av: Förnamn Efternamn

Anmälan och tillhörande dokument kan laddas ner på adressen xxx.

### Inrättande av ett MYSL-objekt i YLVA

Börja grunda ett objekt genom att välja *Nytt objekt* på fliken *Objekt* i övre balken.

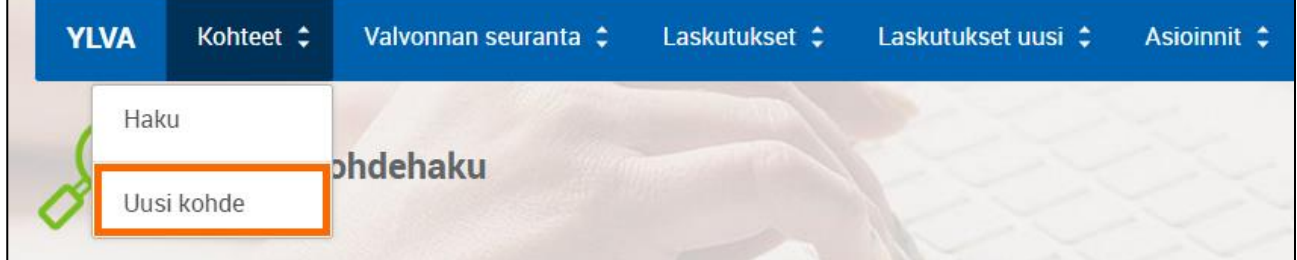

Välj ett nytt objekt.

Välj i rullgardinsmenyn "YSL och MYSL verksamhet" som grund för tillståndsplikt för objektet.

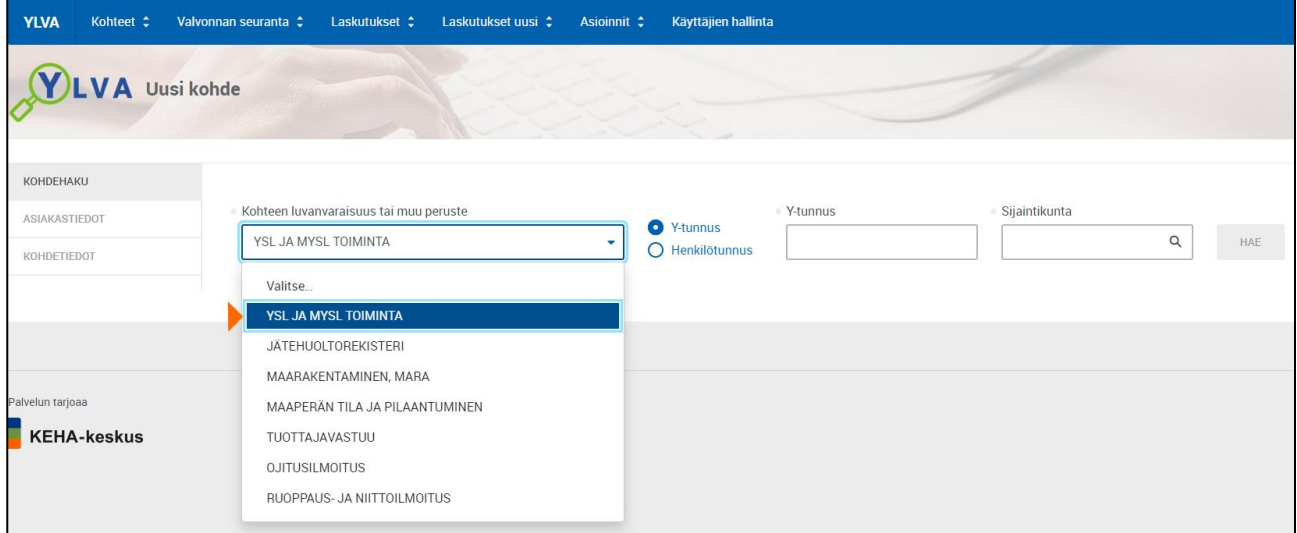

Välj "YSL och MYSL verksamhet".

Fyll därefter i uppgifter om FO-nummer och kommun, varvid sökknappen aktiveras. Genom att klicka på Sök kan du söka de uppgifter som sparats under FO-numret i FODS och fylla i resten av basuppgifterna för det nya objektet. Efter att du fyllt i Kunduppgifter och Objektuppgifter kan du skapa ett objekt i YLVA.

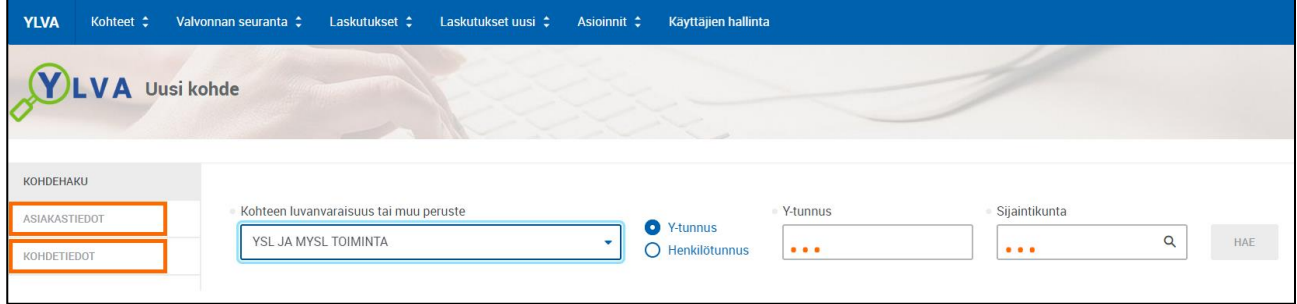

Fyll i FO-nummer och Kommun, varefter du kan fylla i kunduppgifterna och objektuppgifterna.

För en anteckning om anmälan till objektets tillståndsuppgifter och fyll i de övriga uppgifterna som saknas.

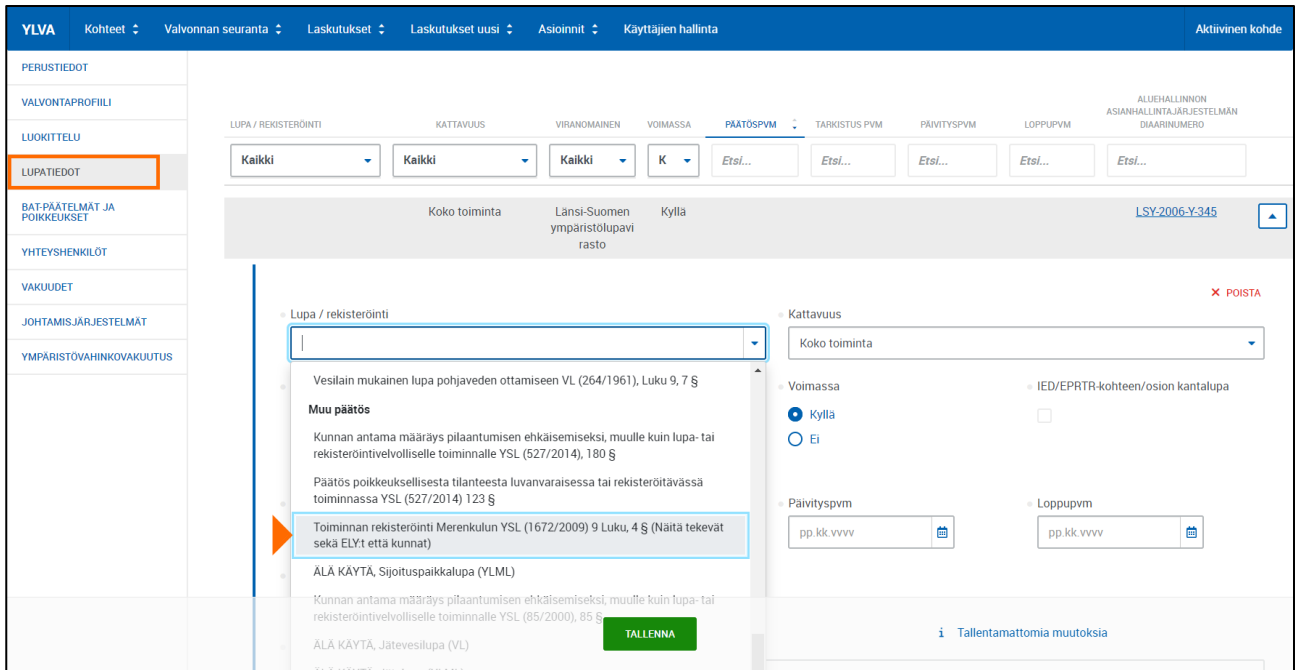

Välj rätt alternativ för MYSL-objektet i menyn Tillstånd / registrering.

Observera att uppgifter om nationell tillståndsplikt inte sparas för MYSL-objekt. Anvisningarna om detta uppdateras inom kort.